# **TISErv.**

AuthentiCare EVV New Mexico Centennial Care Self-Directed Community Benefit EOR Quick Reference Guide

Version 2.0

Adaunnis Dodson, Training Specialist

the speed of life®  $\circledcirc$ 

### AuthentiCare EVV & 21st Century Cures Act Overview

**The AuthentiCare Electronic Visit Verification (EVV) solution supports web-based, smartphone, and landline electronic timesheet verification, reporting and export for billing. The solution is used by various entities to maintain the integrity of home-healthcare by capturing and approving: the service, service recipient, service provider, the start and end dates of the service delivery period, and the location of service delivery.**

#### **21st Century Cures Act**

**The Cures Act was signed into law by President Barack Obama on December 13, 2016. Section 12006(a) of the Act mandates that states require EVV use for Medicaid-funded personal care services (PCS) and home health care services (HHCS) for in-home visits by a provider. NMEVV utilizes the AuthentiCare system to fulfill this requirement.** 

**After time has been entered and approved in AuthentiCare, the information is transferred to Palco's Connect system for payment. Palco is the Financial Management Agency (FMA) for the NM Centennial Care's (NMCC) Self-Directed Community Benefit (SDCB) program.** 

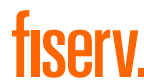

### Acronyms

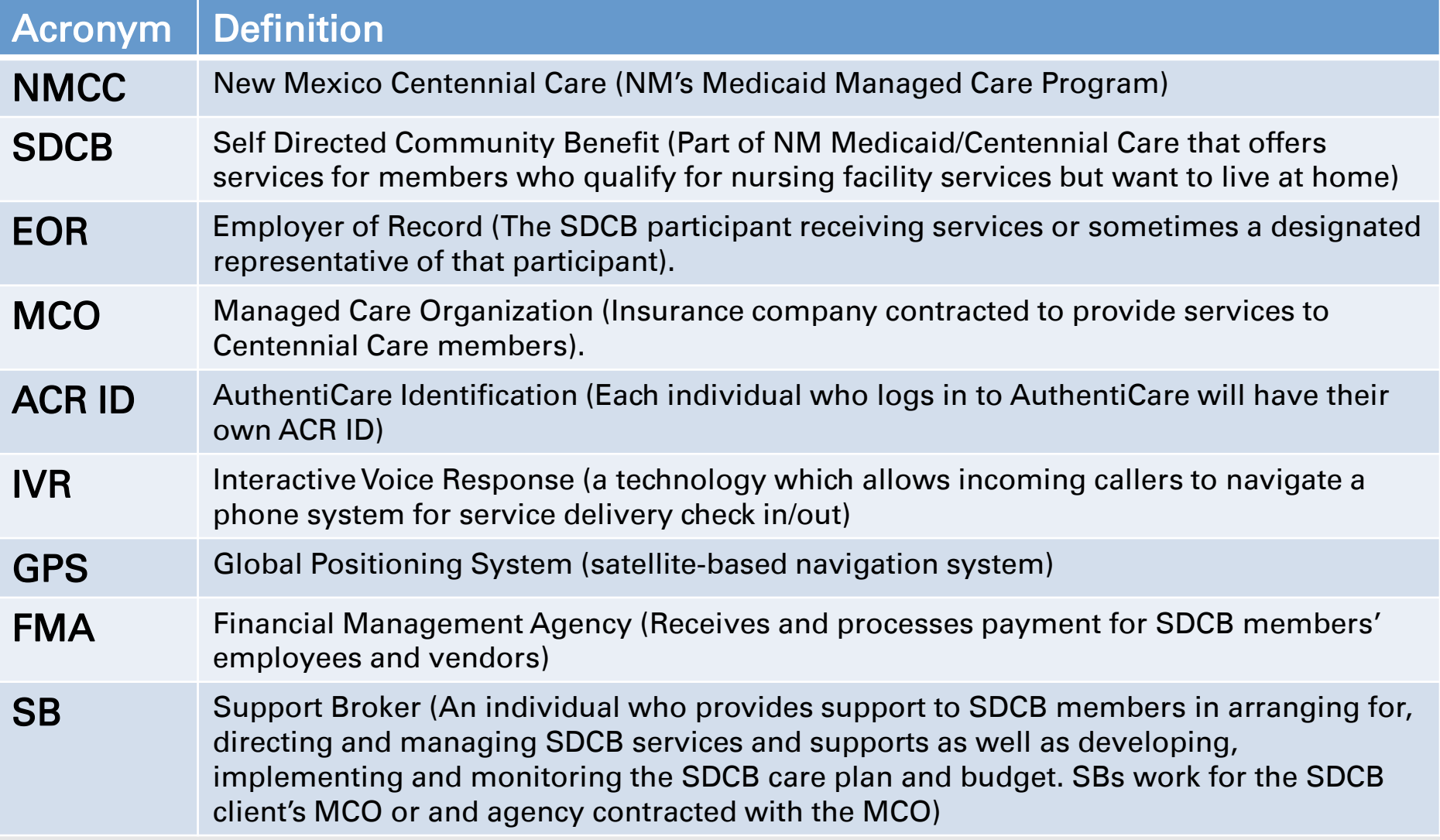

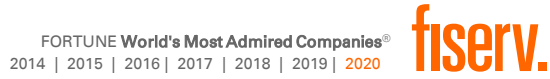

# **Terminology**

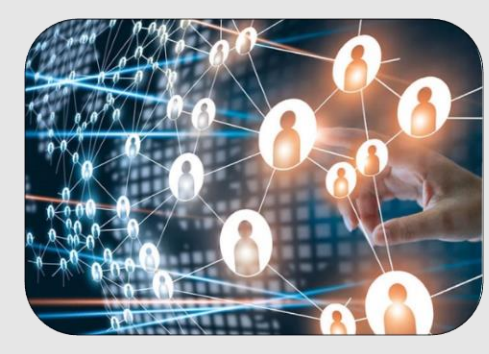

#### Case Manager

• NMCC SDCB Support Broker

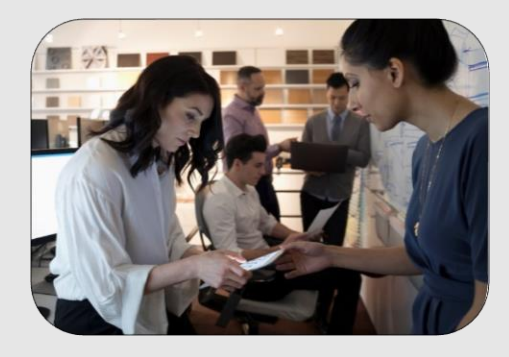

#### Representative

• NMCC SDCB Employer of Record (EOR)

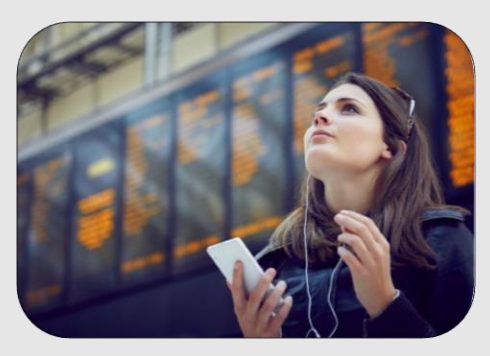

Claim

• NMCC SDCB Timesheet

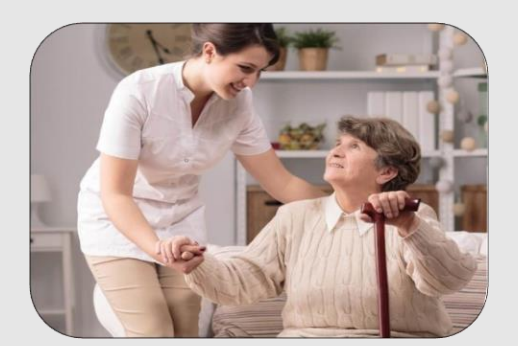

#### **Client**

• Member

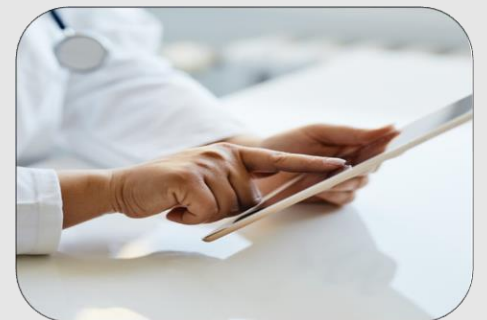

**Worker** 

• Attendant//Caregiver

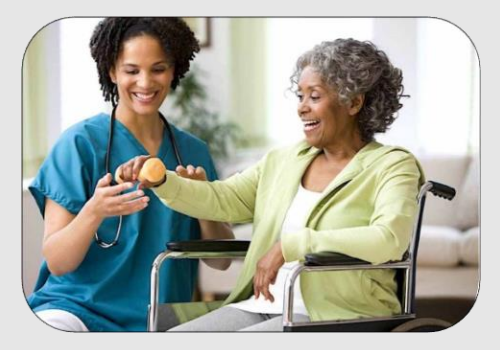

#### **Service**

• Personal Care Services

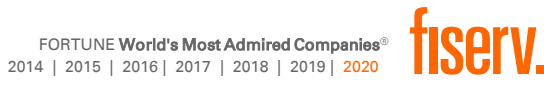

### Access for Each Role

#### Support Broker

- o View EOR profile
- o Register EORs email
- o Manage users

#### Both

- o View & Edit Member, Attendant/Caregiver/Care giver
- o View authorizations
- o View timesheets
- o Run and View reports
- o Add mobile device details for Attendant/Caregivers

#### Employer of Record

- o Edit timesheets
- o Confirm timesheets
- o Create web timesheets

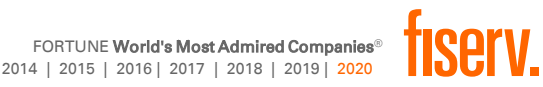

# Employer of Record User

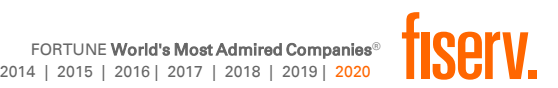

# Logging In

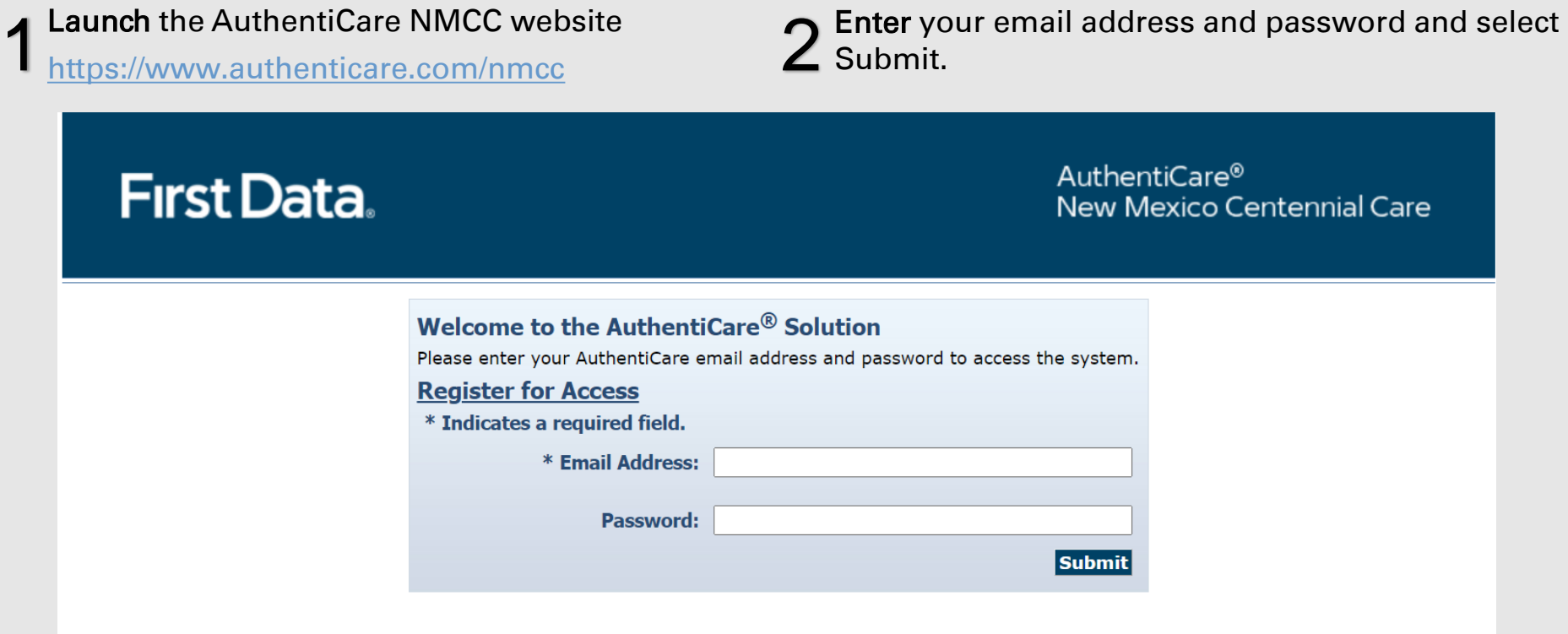

Support Brokers must register EOR users for access to the portal. EOR login credentials will be sent by the Support Broker. For inquiries regarding access, contact your Support Broker.

# Navigation and Searching

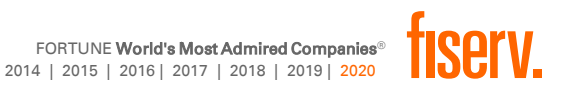

### AuthentiCare Home Page

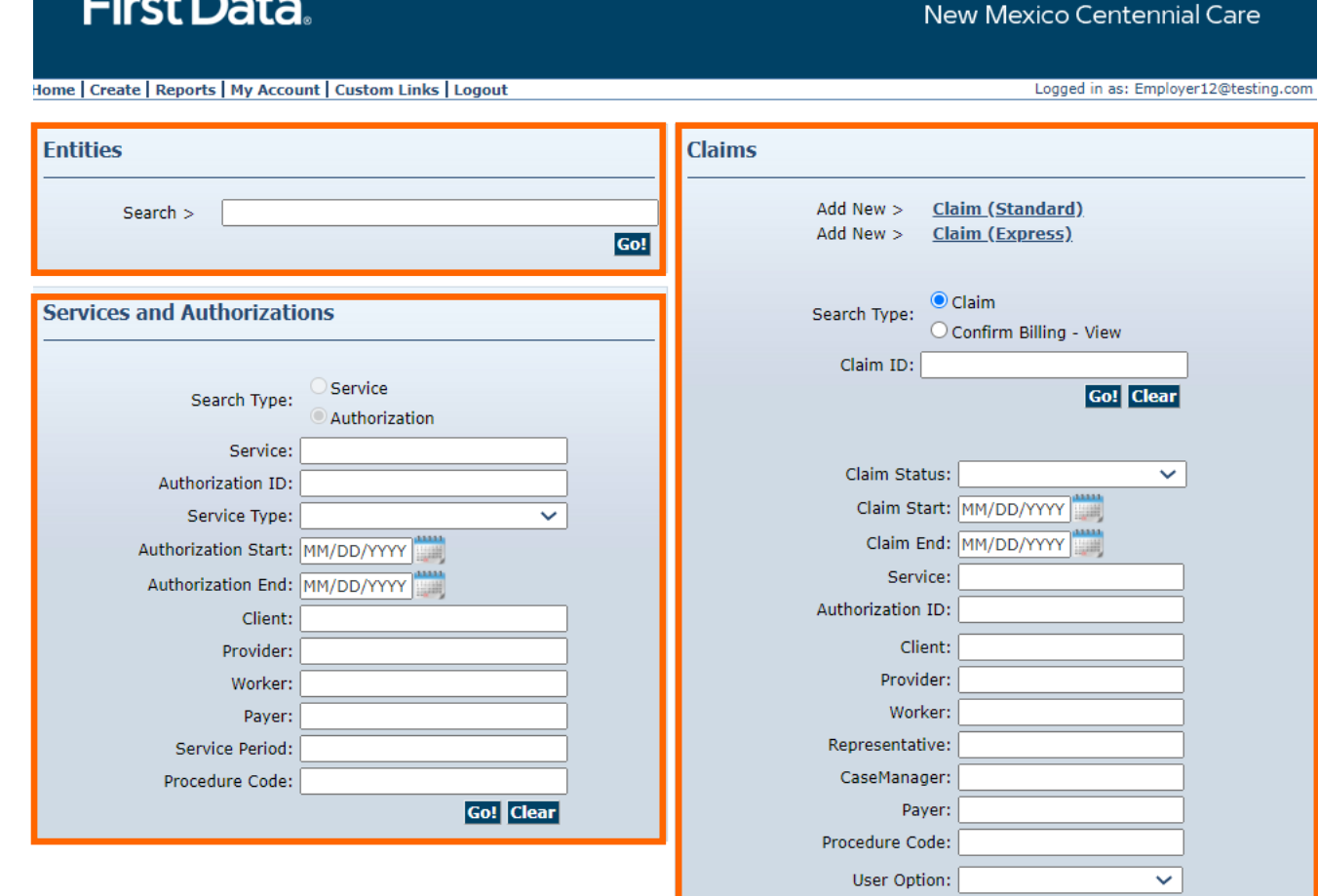

AuthentiCare®

Include Inactive Claims?

**Go!** Clear

#### Primary Content Sections:

- Entities
- Services & Authorizations
- Claims

### Homepage Navigation Bar

#### Home | Create | Reports | My Account | Custom Links | Logout

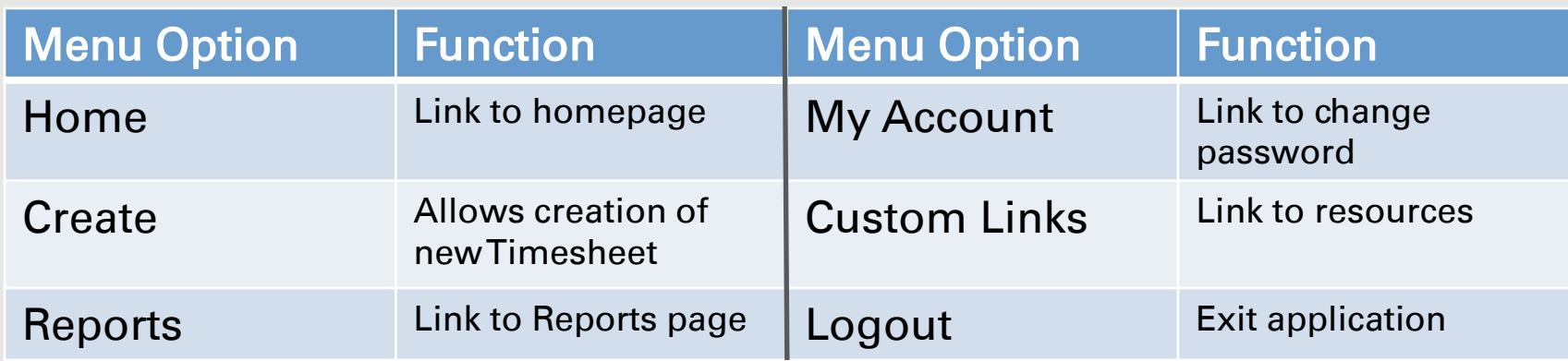

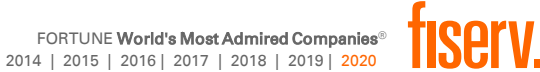

### Searching Entities

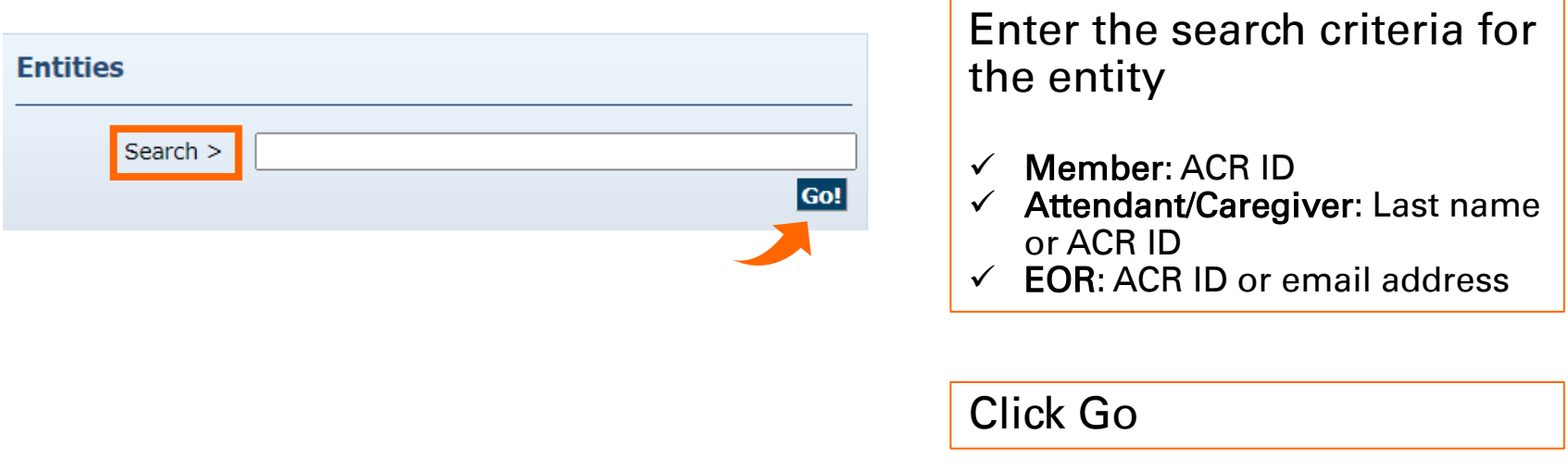

- A minimum of four (4) characters is required for last name search
- Blanket search to pull all entities
- Only Attendant/Caregivers and members the EOR is connected to will appear in the search results

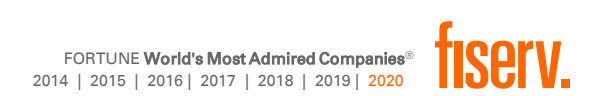

## Searching Authorizations

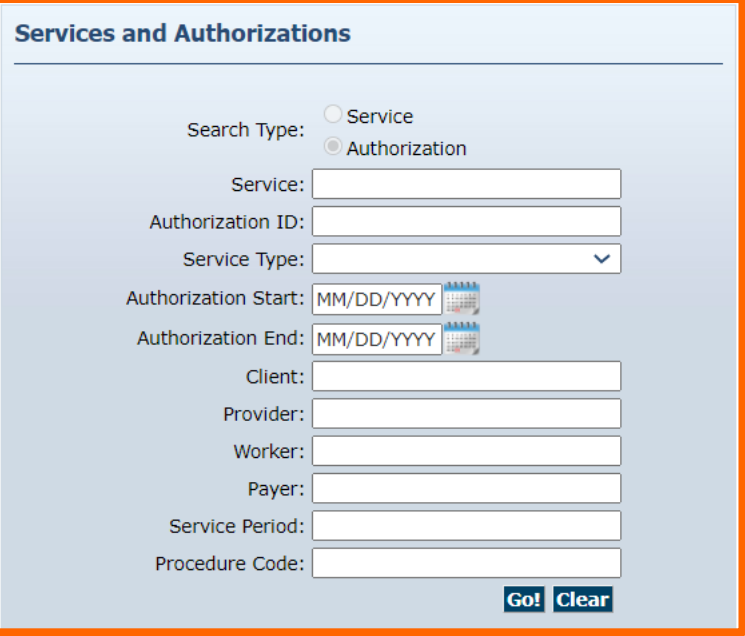

From the *Homepage*, Search for Authorizations by:

- Completing any of the fields and clicking Go.
- Clicking Go for a blanket search to pull all Authorizations

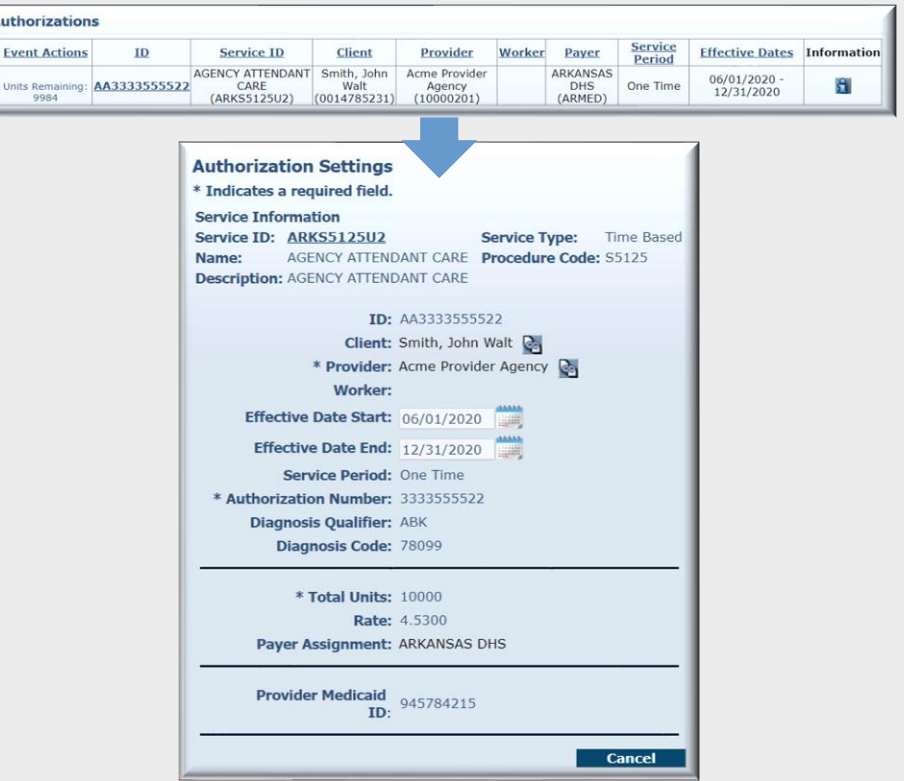

- Cannot be added or edited by Support Brokers
- Are required for EORs to complete timesheet confirmation
- Must be valid to capture check-in/out by mobile, IVR or web to create timesheets

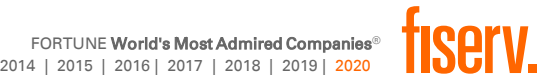

### **Searching Timesheets**

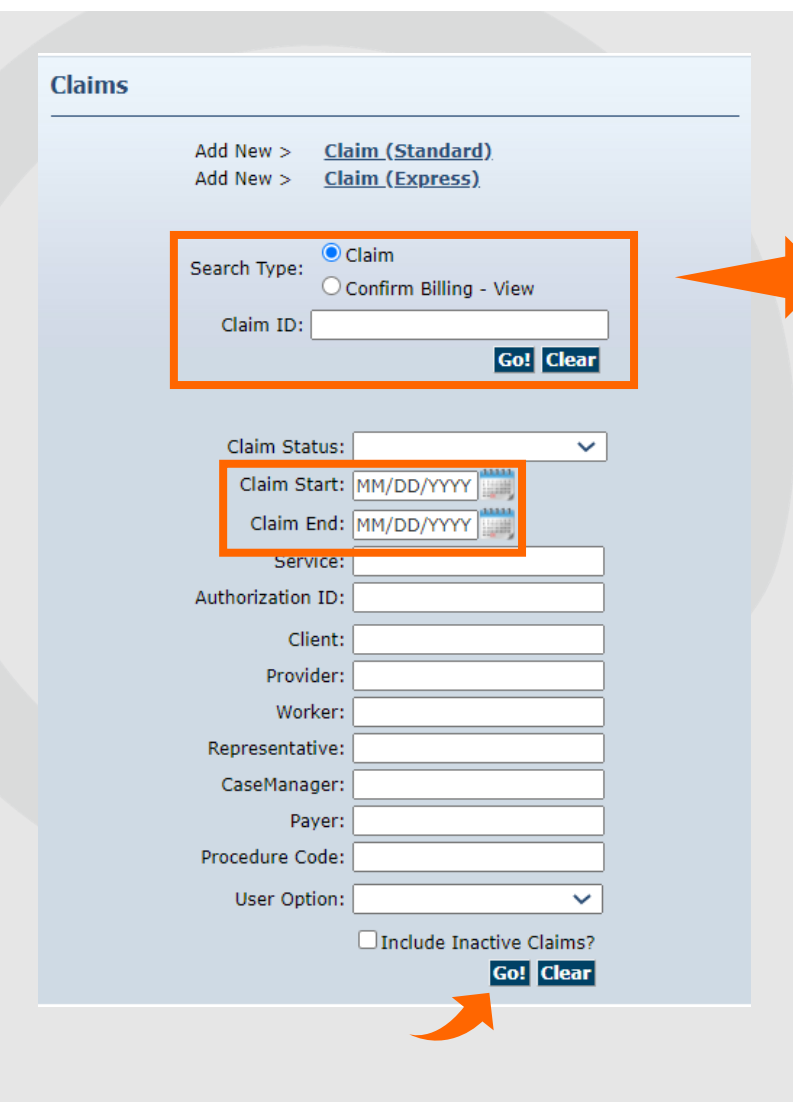

Search by selecting Claim and entering either:

Claim ID, then click go

OR

• Start/End date, then click go

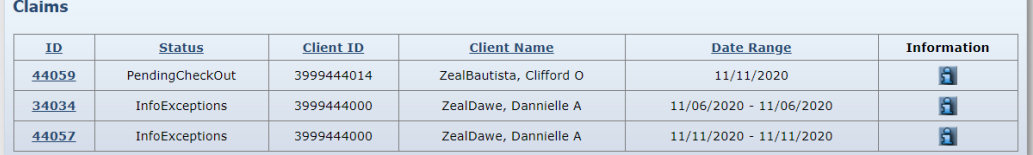

#### Hover the  $\left| \right|$  for a high-level view of the timesheet

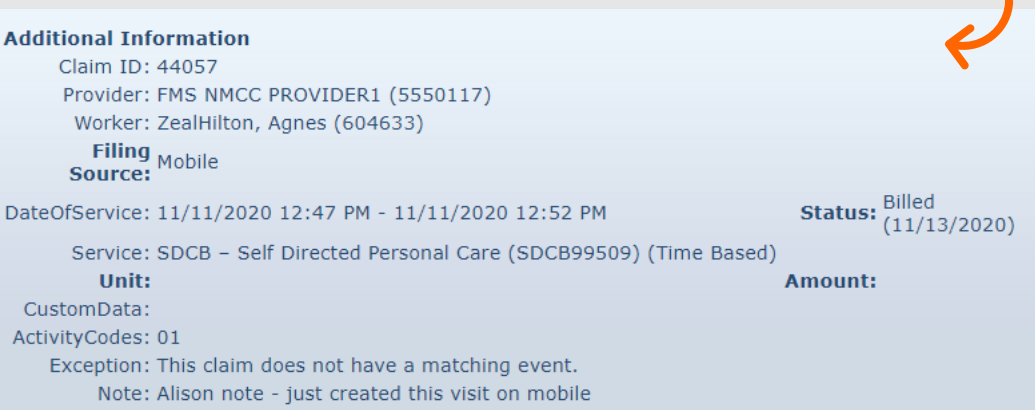

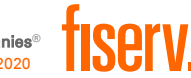

## Viewing/Editing Timesheets

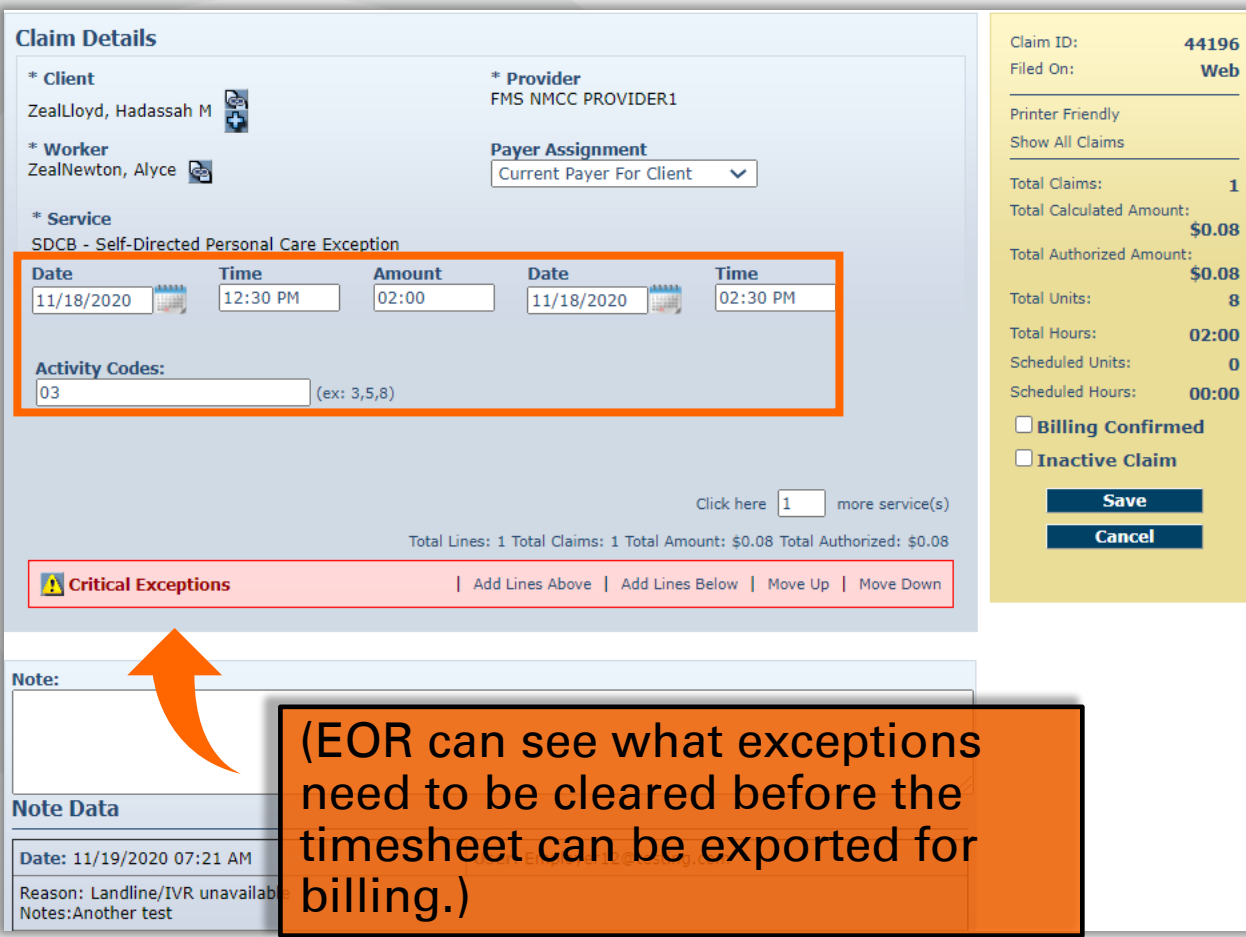

Once you click the ID of the timesheet you want to view, the Claim Detail page will open

Modifications to the Date and Time fields are the most common timesheet edits

If service needs to be corrected, make sure to use a code that is prefixed with SDCB

Printer Friendly option in the yellow box also lists exceptions that should be cleared

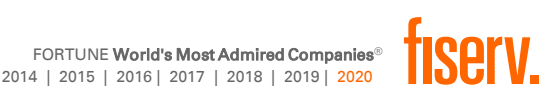

# Confirm Billing

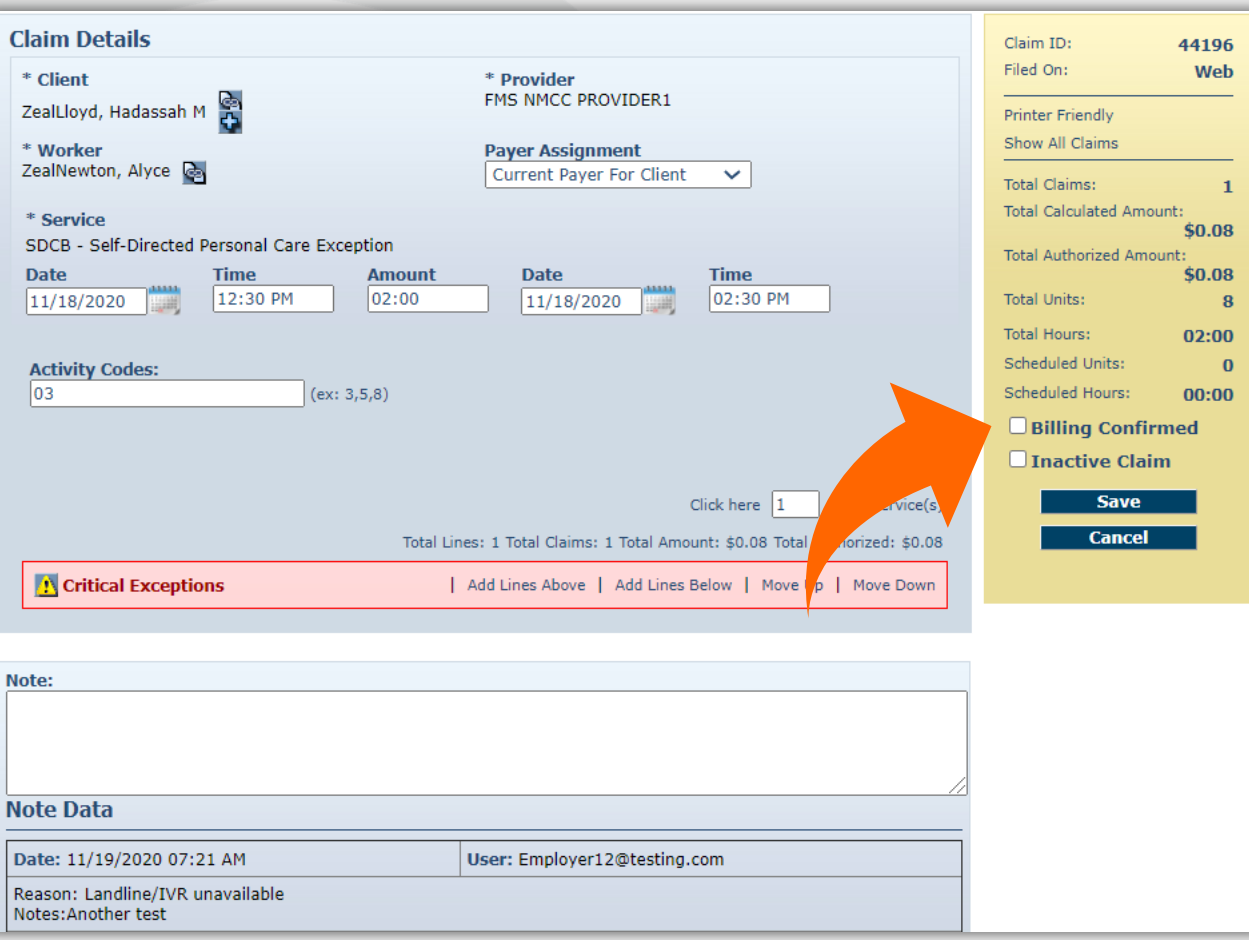

Time and Attendance report and Exception to identify what timesheets need attention/action before export

The Billing Confirmed box must be checked on the timesheet before it can be approved for export

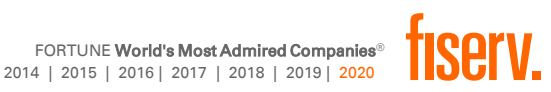

### Confirm Billing

- 1. From *Homepage*, select Confirm Billing View
- 2. Enter start/end date<br>3. Click Go
- Click Go

**Claims** 

- 4. *Confirm Billing* screen appears 5. Check box next to Approve Billing for Claim
- 6. Click Confirm Billing

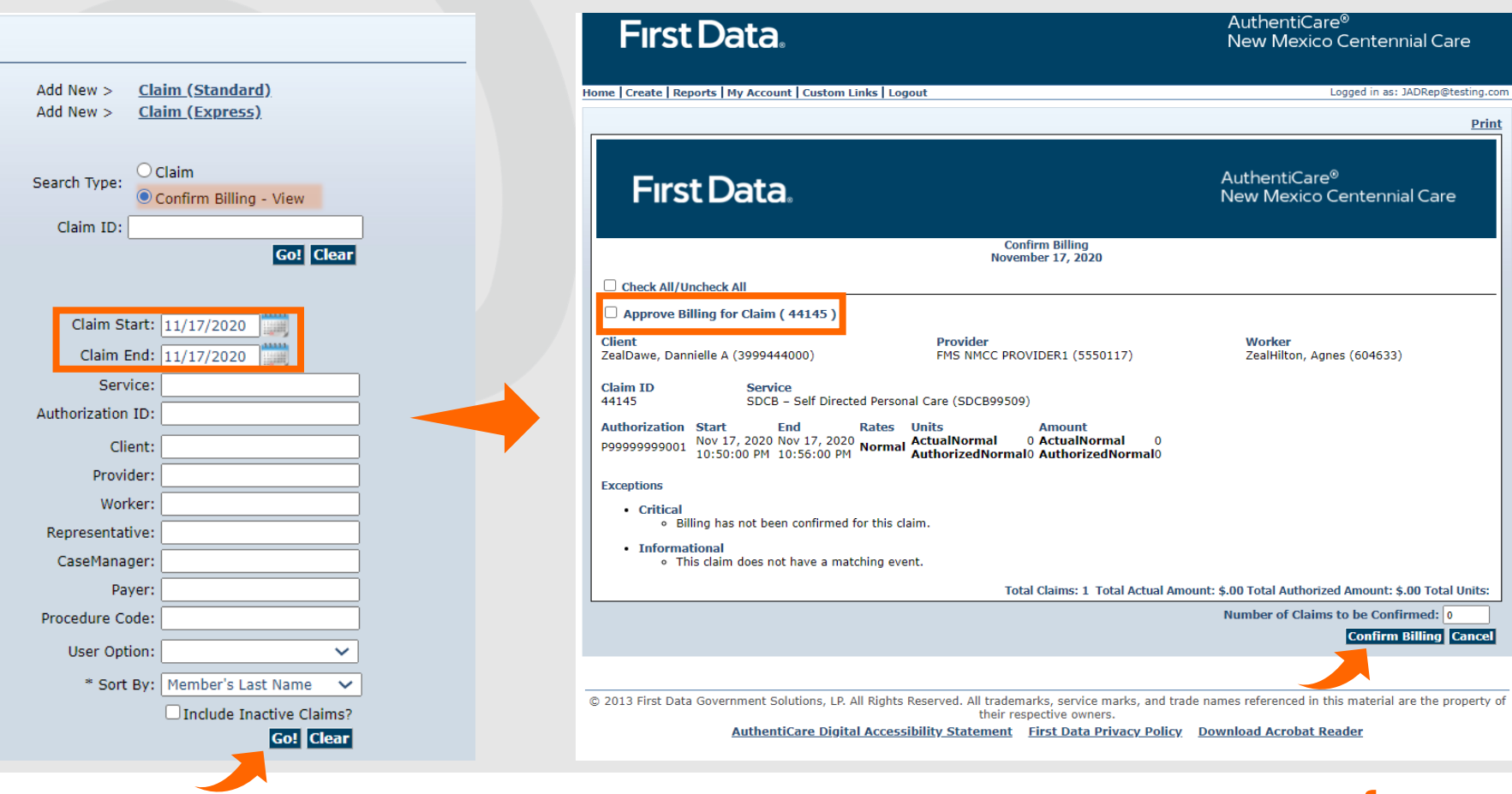

# Billing Confirmed

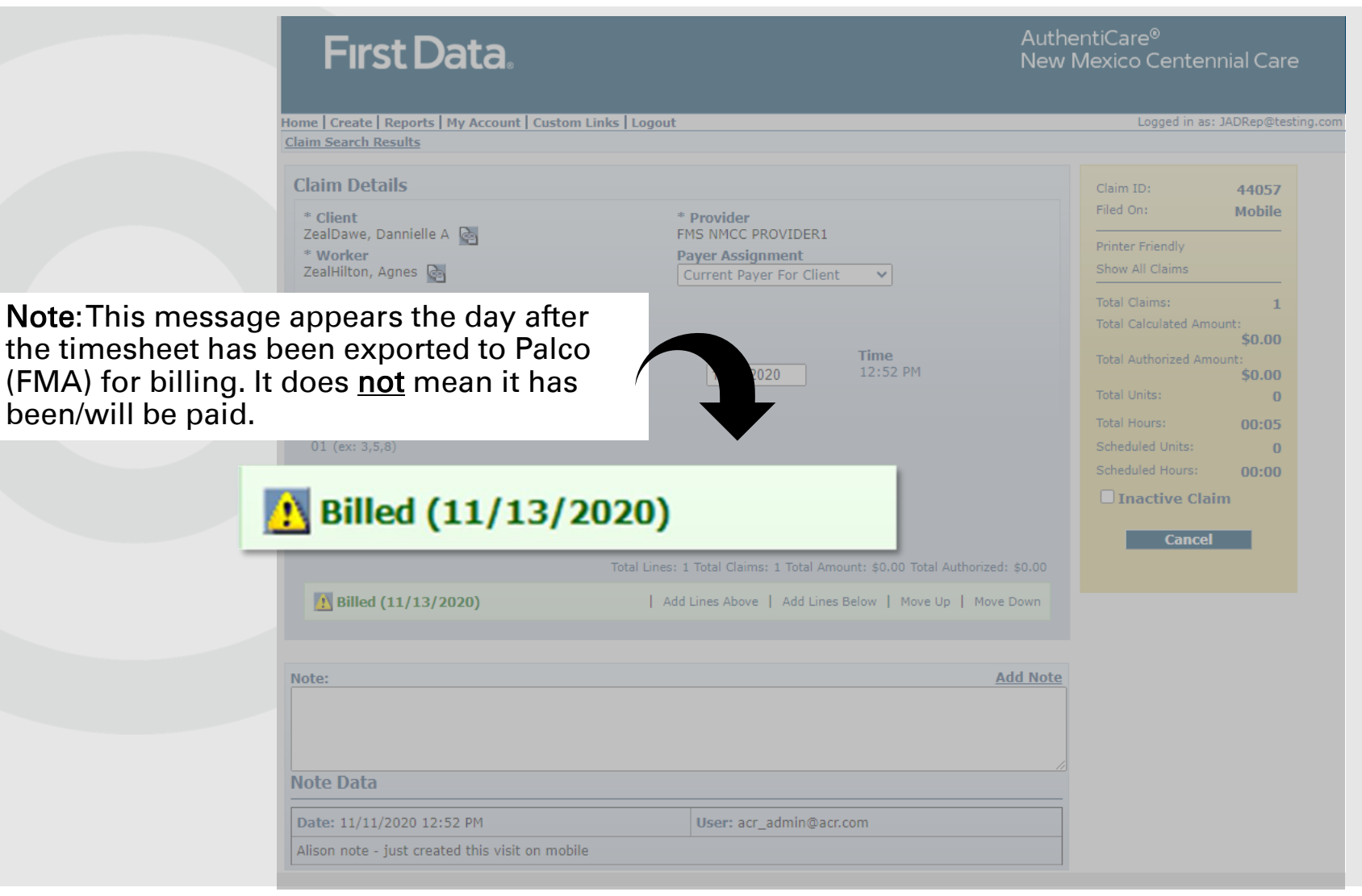

#### Web timesheets can be created two ways starting from the Homepage…

1. Create tab, then the *New Claim*  dropdown option

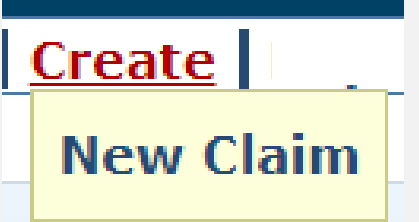

#### 2. Claims section

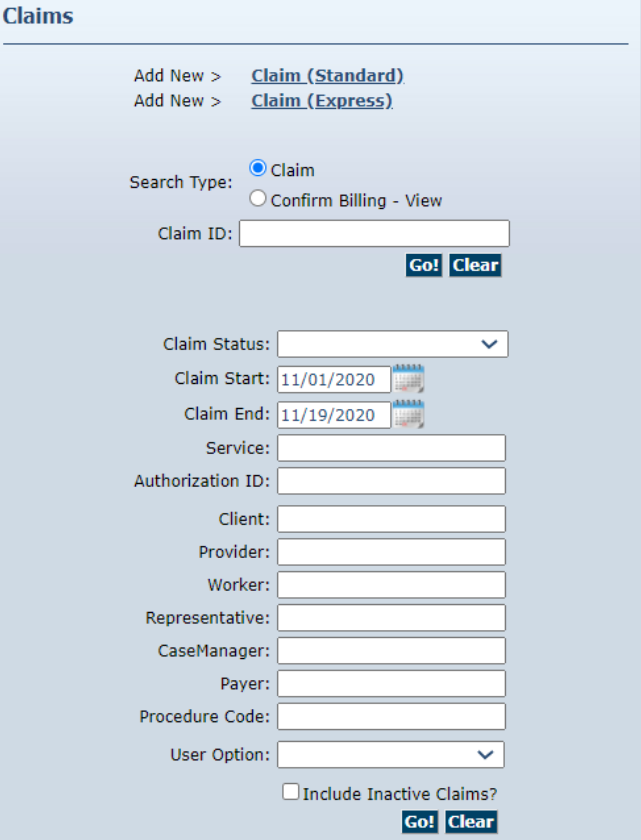

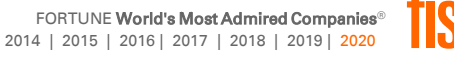

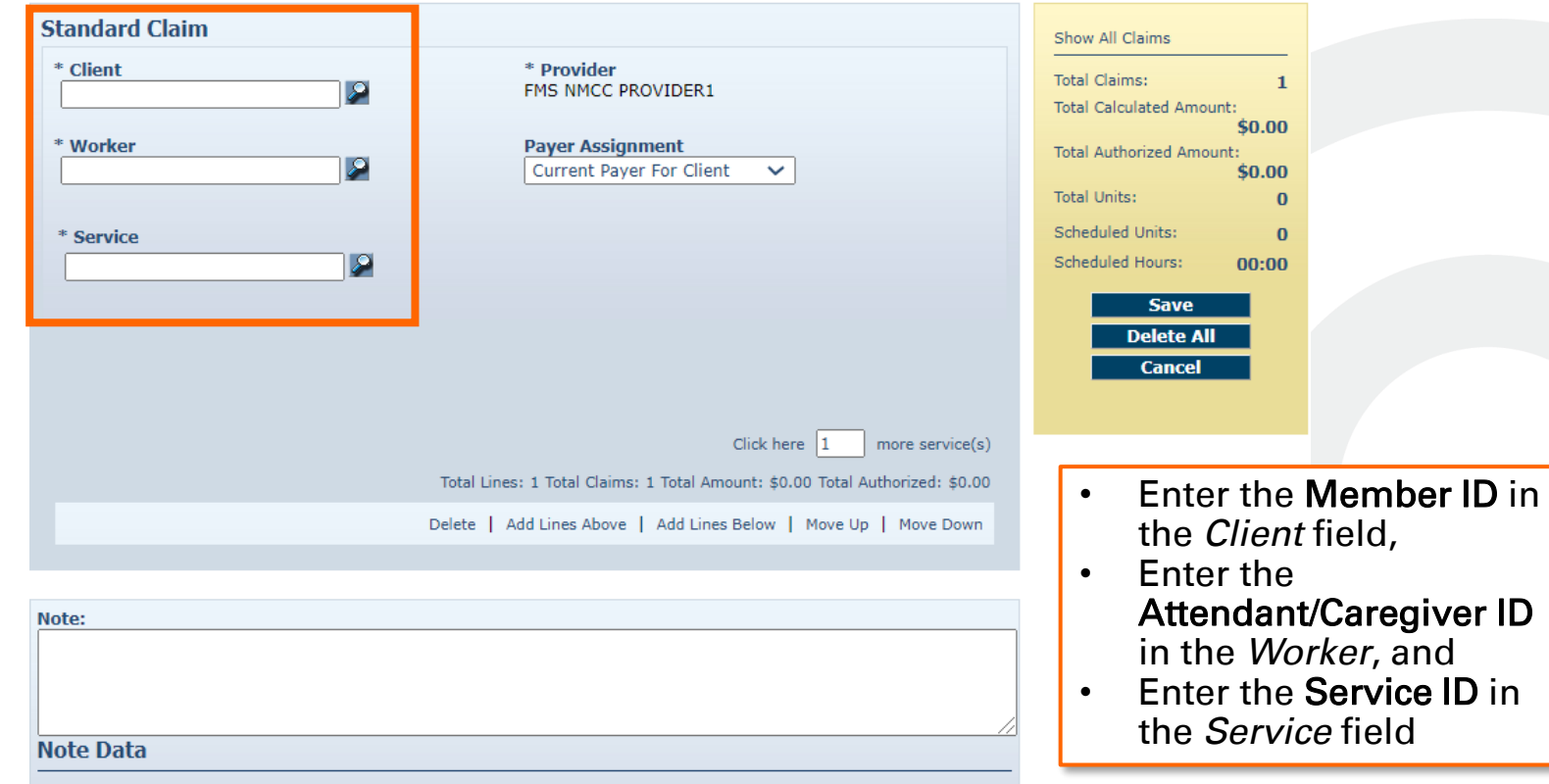

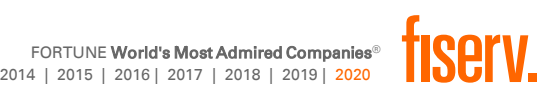

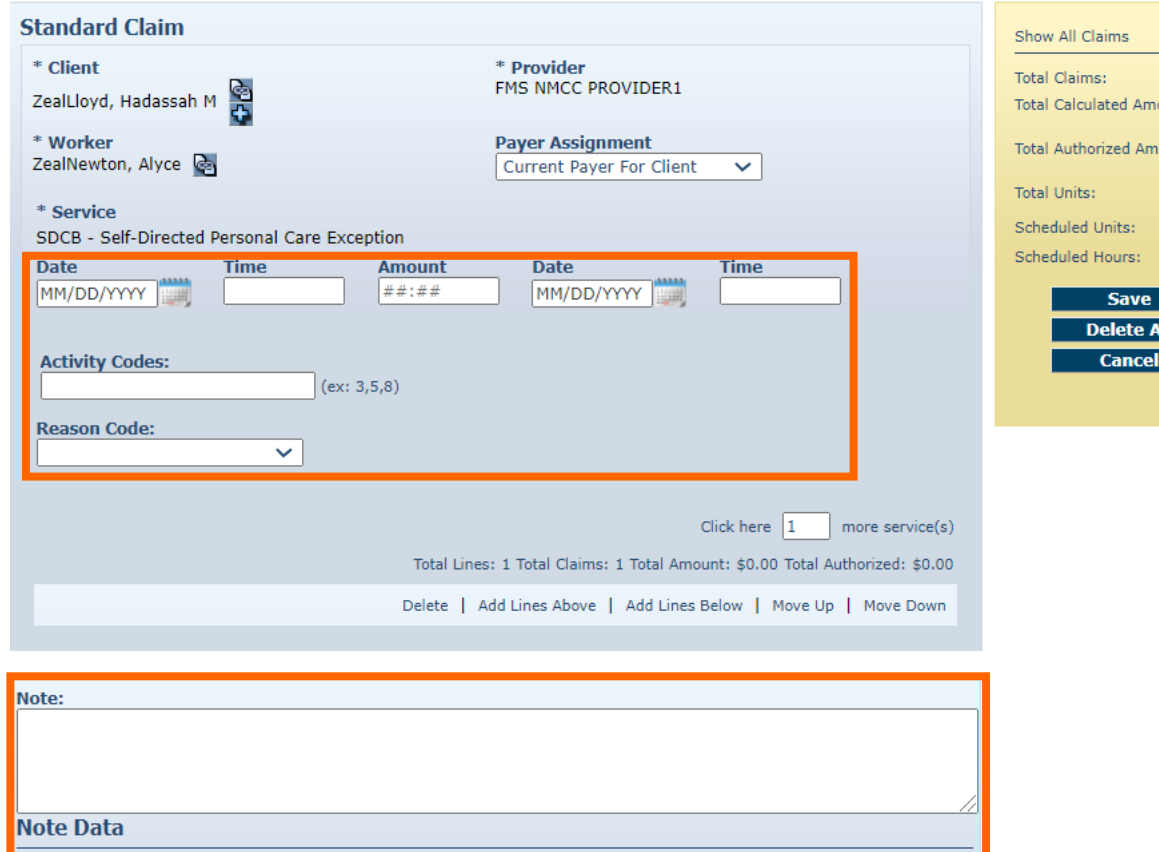

- Select the Date
- **Enter the Start** Time

 $\mathbf{1}$ 

punt: \$0.00 ount: \$0.00  $\bf{0}$  $\bf{0}$  $00:00$ 

- Enter the Amount (time duration)
- Enter Activity Codes if applicable
- Select a Reason Code from the dropdown list
- Enter a Note

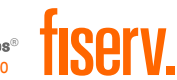

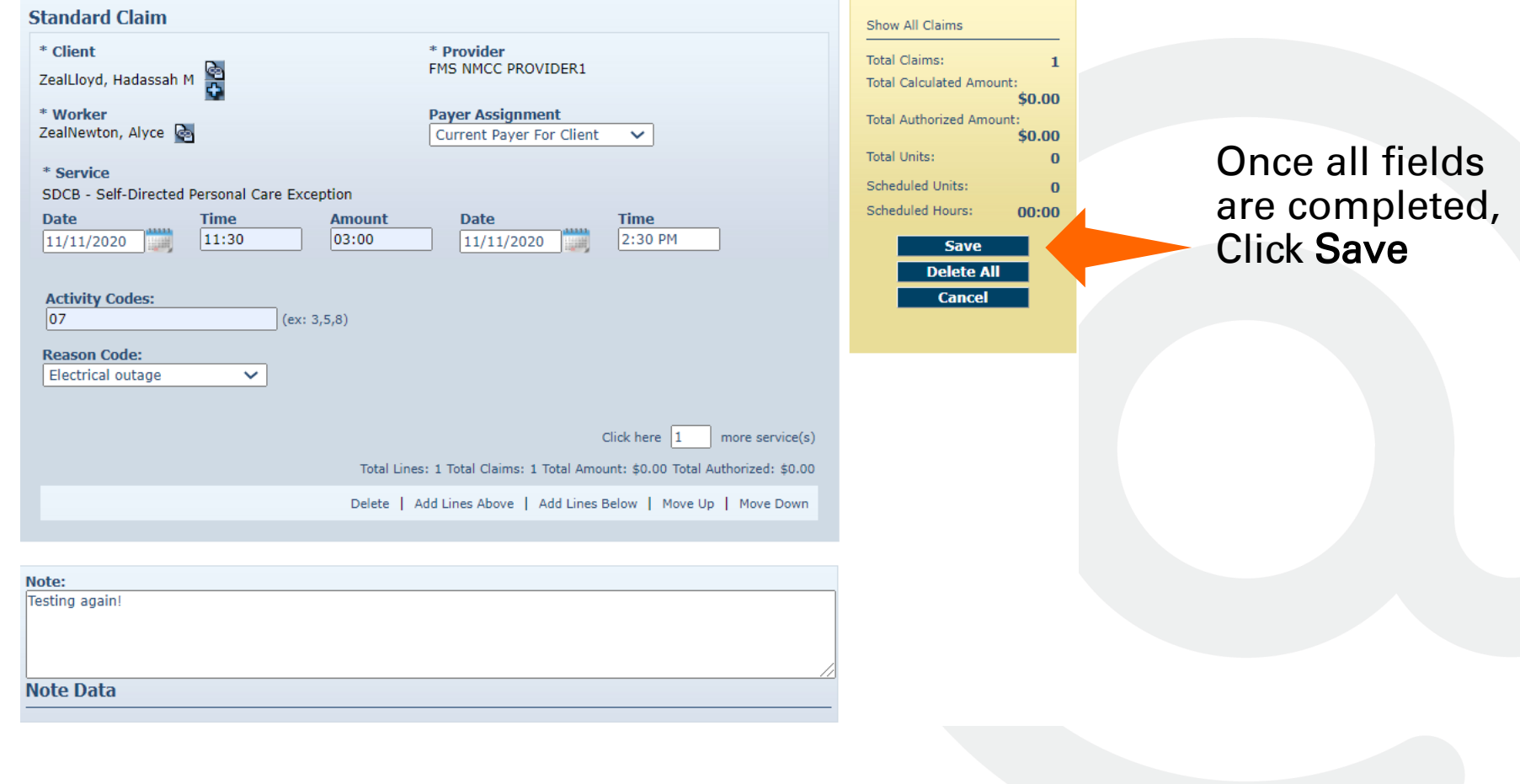

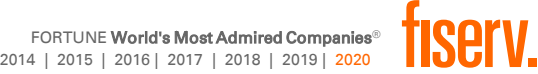

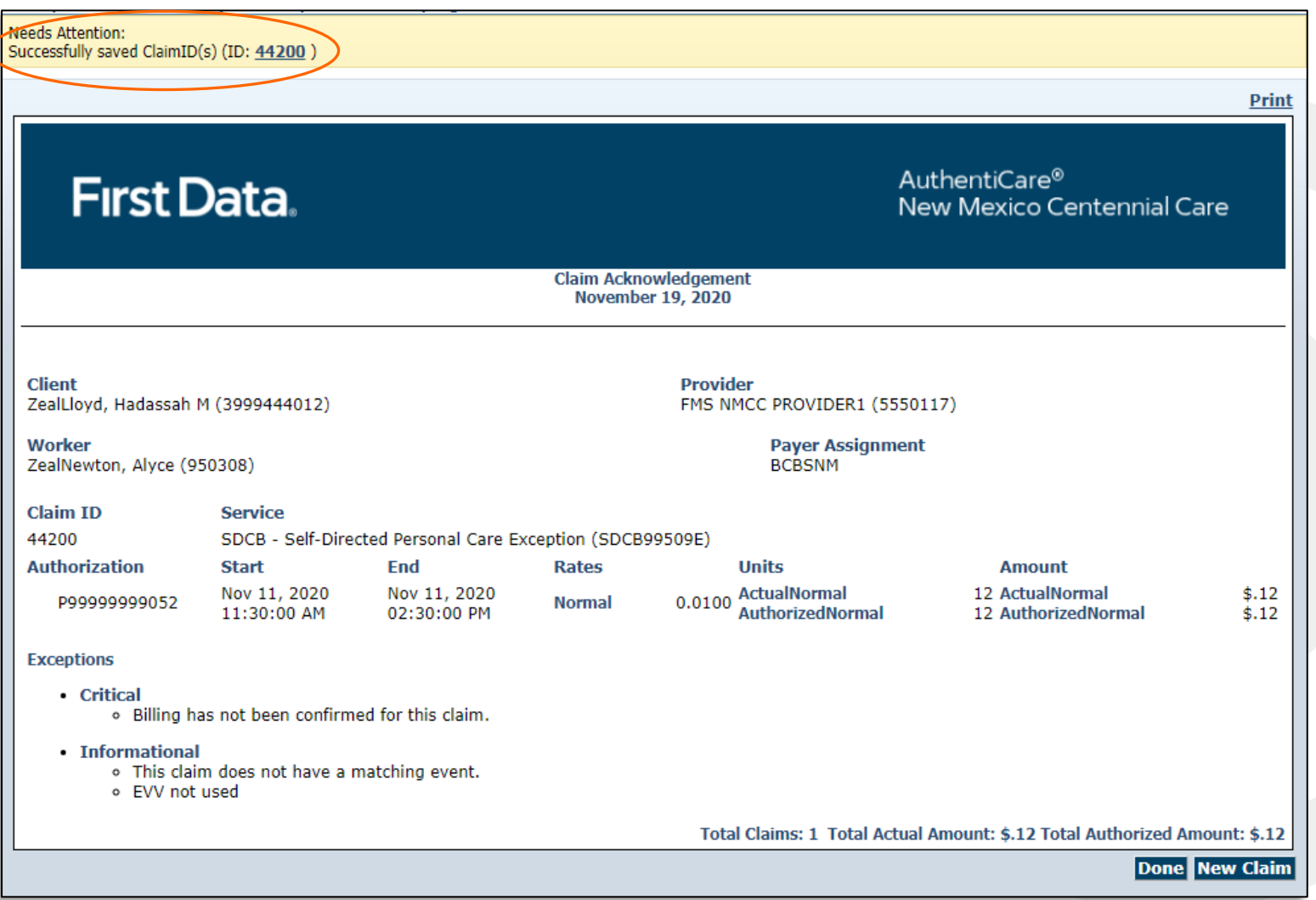

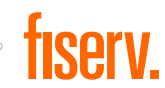

### Reports

- AuthentiCare offers several standard reports that can be created as is or customized as templates
- Reports can be run instantly or scheduled for the frequency that suits business needs, 24/7
- Information is current as of the time the report is requested by the user.
- A wide variety of filtering and sorting options are provided.
- **The user may choose to display the** report in PDF, Excel, CSV or XML format.

#### **Create Reports**

**Authorizations** AuthentiCare Service Authorizations **Authorization History** AuthentiCare Service Authorization History **Claim History** AuthentiCare Claim History **Exception Exception Report Overlapped Claim By Client** Overlapped Claim By Client Report **Overlapped Claim By Worker** Overlapped Claim By Worker Report **Time and Attendance** Time and Attendance Report

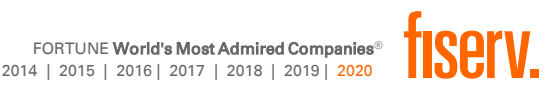

### My Responsibilities as an EOR

- Login to the AuthentiCare web portal
- View Members/Clients and Workers/Attendant/Caregivers
- Edit Members/Clients and Workers/Attendant/Caregivers
- Confirm claims/timesheets for billing
- Create manual web claim/timesheets
- View Reports
- Register mobile devices

*\*Any data-related errors that cannot be corrected by the EOR must be reported to the SB. SB will engage their MCO contact for data/ data relationship corrections.*

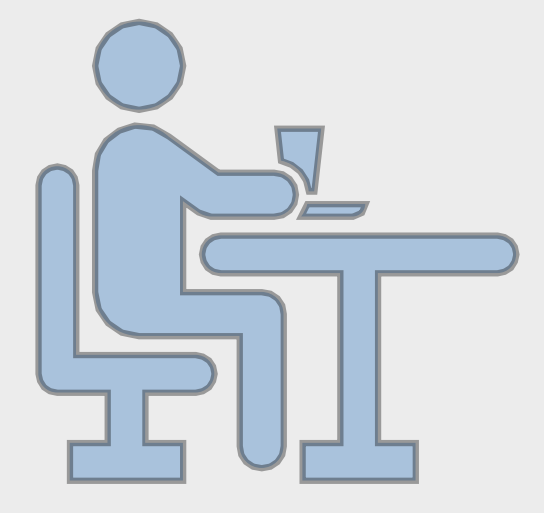

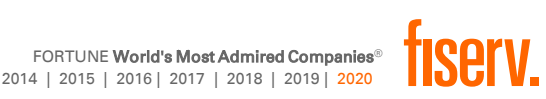

## Attendant/Caregiver Utilization

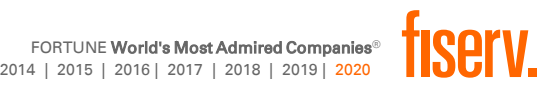

### Attendant/Caregiver Overview

Attendant/Caregivers provide services to Members, and use one of two approved methods to check in when service delivery begins, and check out when service delivery ends

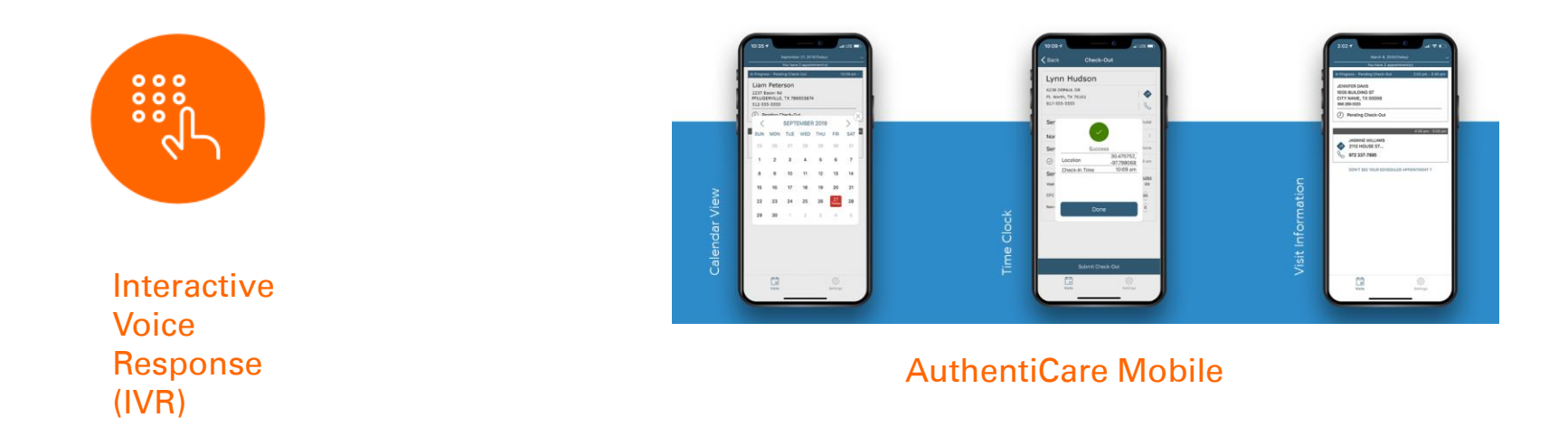

- Attendant/Caregivers do not have access to the AuthentiCare web portal
- EORs or Support Brokers must add Attendant/Caregiver device information to AuthentiCare

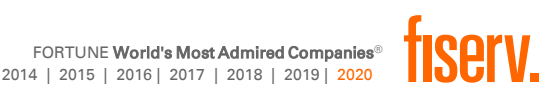

### Adding Attendant/Caregiver Information for Mobile and IVR

Before an Attendant/Caregiver can use AuthentiCare to check-in and check-out, their EOR or Support Broker must update the Attendant/Caregiver's profile with their mobile device ID using the web portal. They will also need to ensure the correct language is set for IVR use.

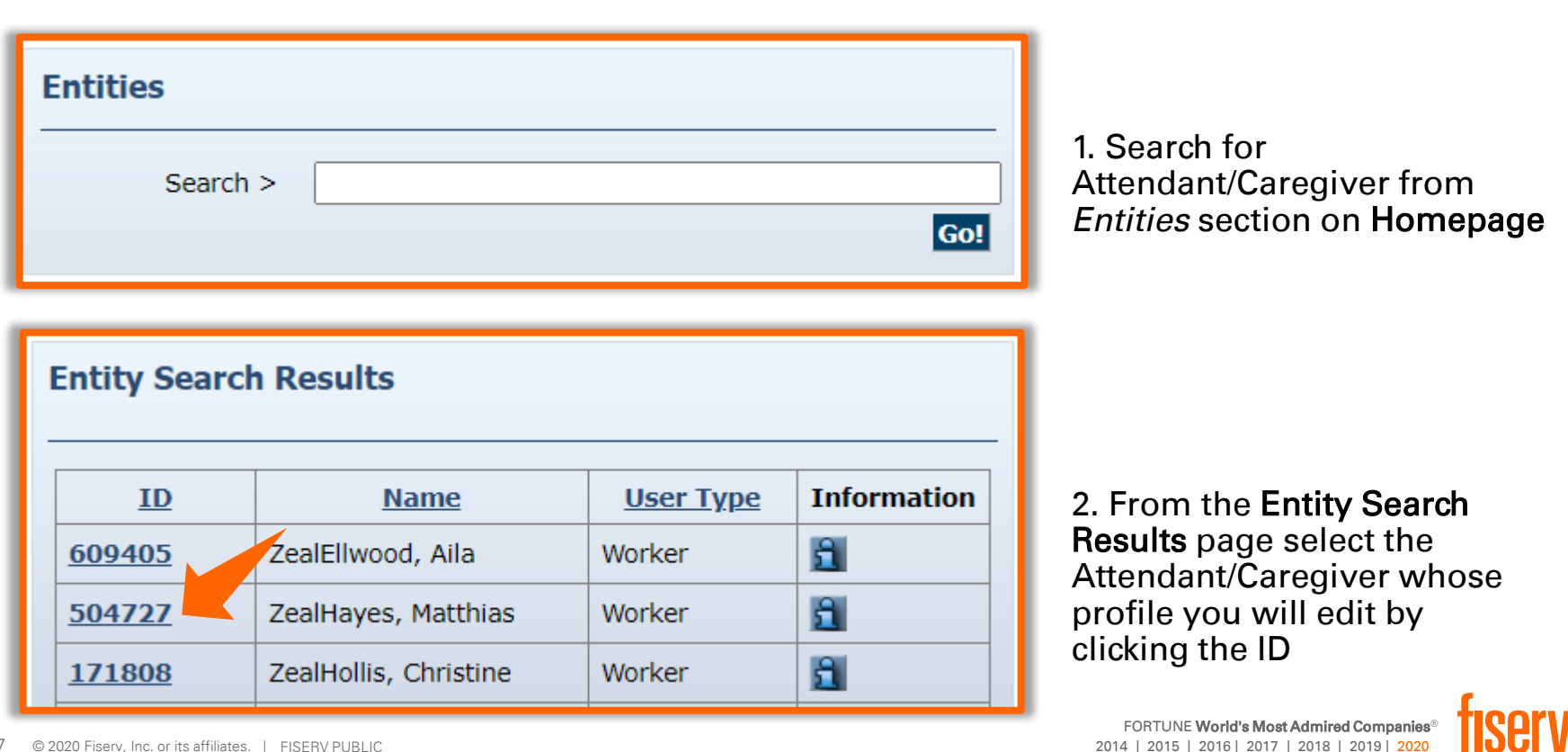

### Adding Attendant/Caregiver Information for Mobile and IVR

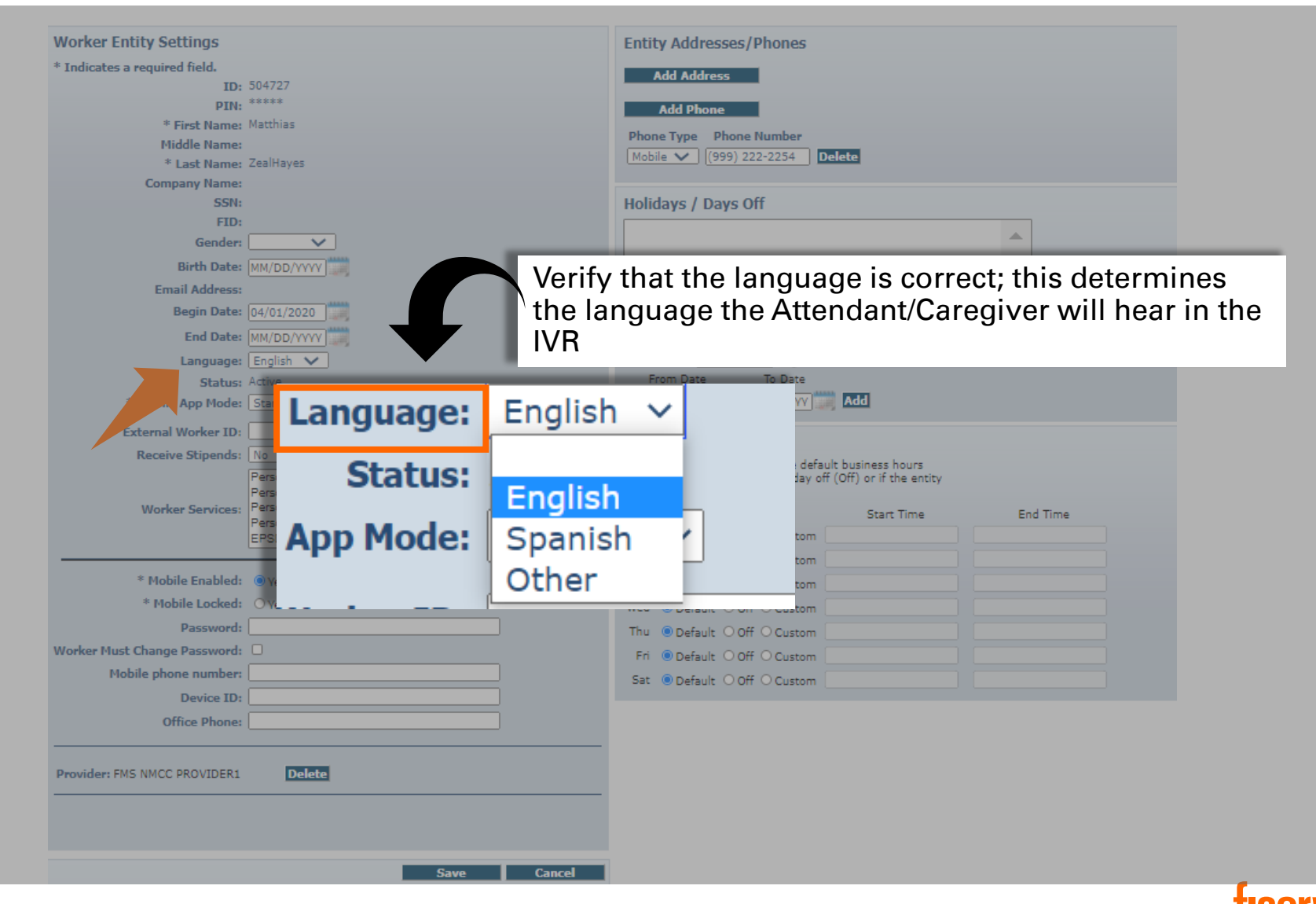

### Adding Attendant/Caregiver Information for Mobile and IVR

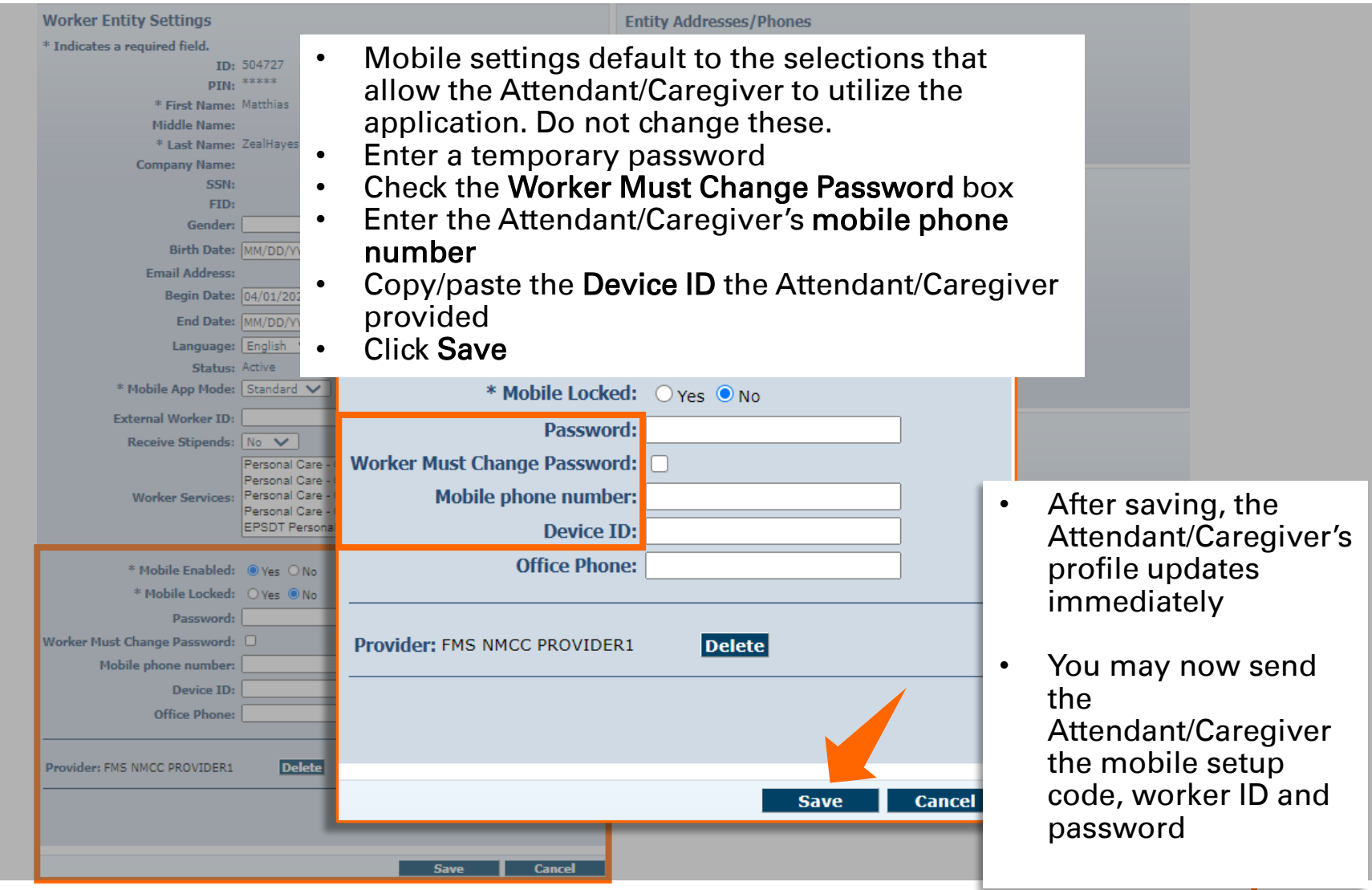

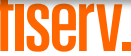

### Verifying Member Setup

- For the mobile application to confirm location, the correct address must be listed on the Client Entity Settings page.
- For the IVR system to confirm that the Attendant/Caregiver is calling from the correct landline, the Client Entity Settings page must have the home phone number listed.

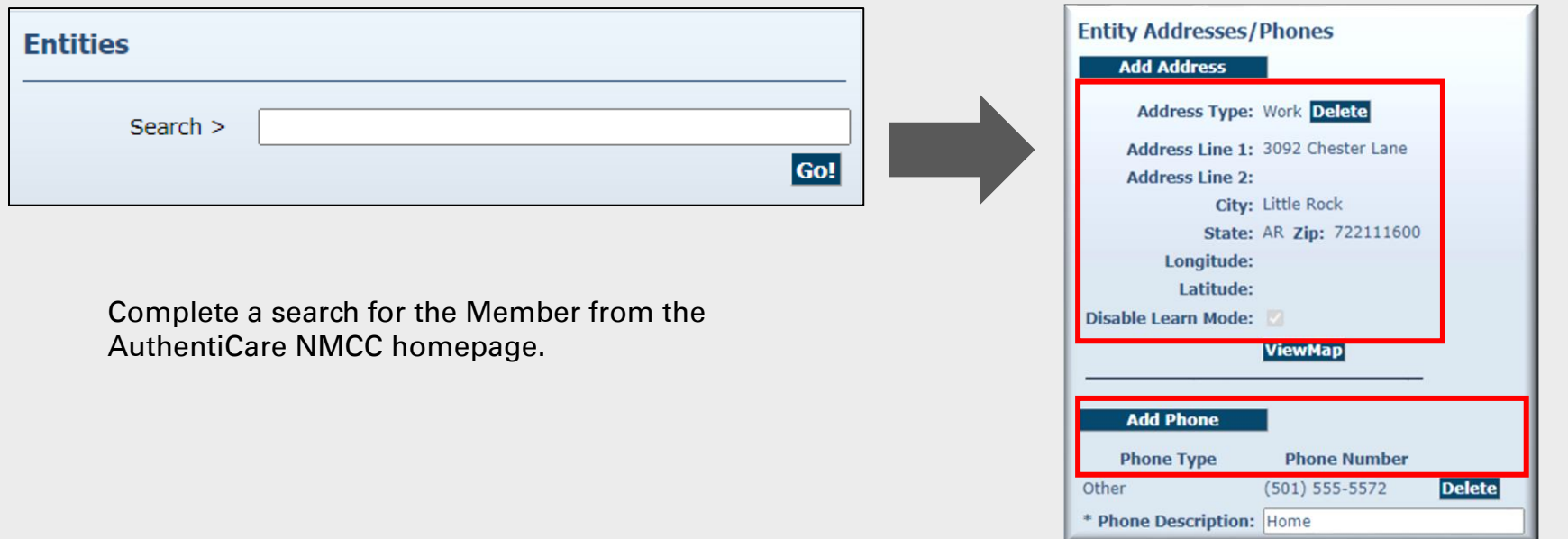

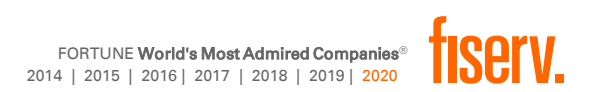

### Key Items to Remember for Mobile

### For the SB/EOR

- **Must retrieve** Attendant/Caregiver's Device ID from the Attendant/Caregiver and add it to Attendant/Caregiver profile in AuthentiCare
- The Attendant/Caregiver's Device ID entered in the AuthentiCare portal must match the phone
- GPS is only active at check-in and check-out

### For the Attendant/Caregiver

- Device ID is located within AuthentiCare mobile app settings
- One check-in/out per service
- Ability to reset their passwords
- When looking up Members, always select the one that shows the Member's address
- Only SDCB services will show for SDCB Attendant/Caregivers
- Remember to enter activity codes for applicable services
- Check-in/out methods are interchangeable
- Step-by-step handout available

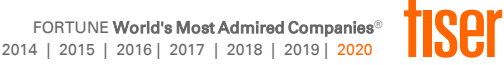

### Key Items to Remember for IVR

### For the SB/EOR

- The matching of phone numbers is based on the landline number on the Client Entity Settings page
- If Attendant/Caregiver calls from an unauthorized phone number, the check-in cannot be completed

### For the Attendant/Caregiver

- One check-in/out per service
- IVR can be used as the checkin/out method only from a phone number on the member's profile
- Only SDCB services will play for SDCB Attendant/Caregivers
- Remember to enter activity codes for applicable services
- The check-in/out methods are interchangeable
- Step-by-step handout available

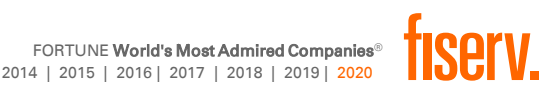

### Recap of Methods to Generate Timesheets

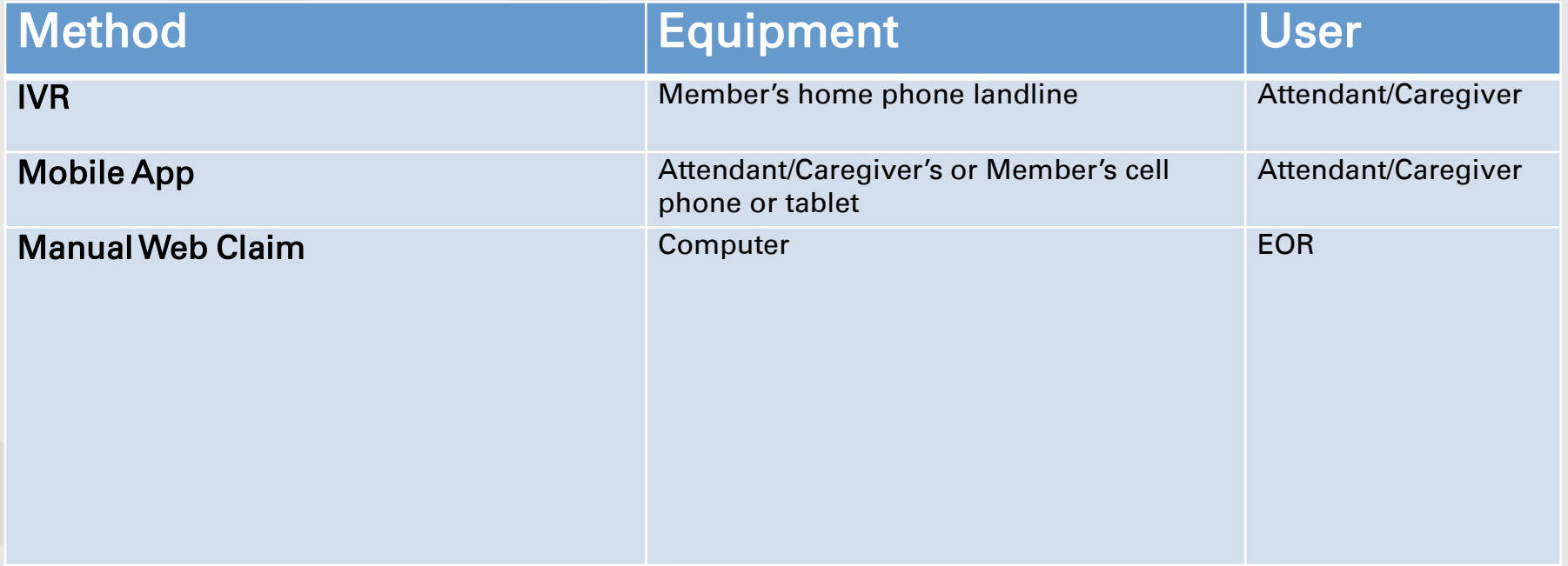

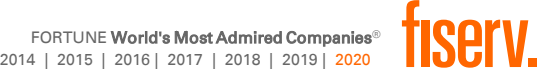

### Post-Implementation Support

### To Whom to Turn

#### Attendant/Caregivers

Contact EOR for training and technical assistance

Employer of Records (EORs)

Contact Support Broker for login credentials, training, and technical assistance

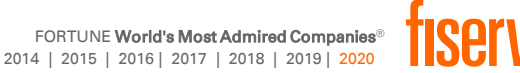

Thank You!

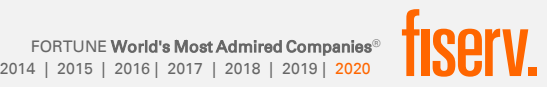